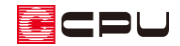

## プラン画面の表示切替【物件管理】

文書管理番号:1002-02

## Q .質 問

物件管理で、プランが表示される画面の表示が変わってしまった。元の表示に戻したい。

## A .回 答

物件管理の画面は上下に表示が分かれており、上側は顧客の一覧(顧客ビュー)、下側は選択している 顧客に登録されているプランの一覧(プランビュー)が表示されます。

下側のプランビューの表示方法は、プラン図 1 階の画像が一緒に表示される詳細表示と、リストでの 一覧表示の 2 種類があり、切り替えができます。

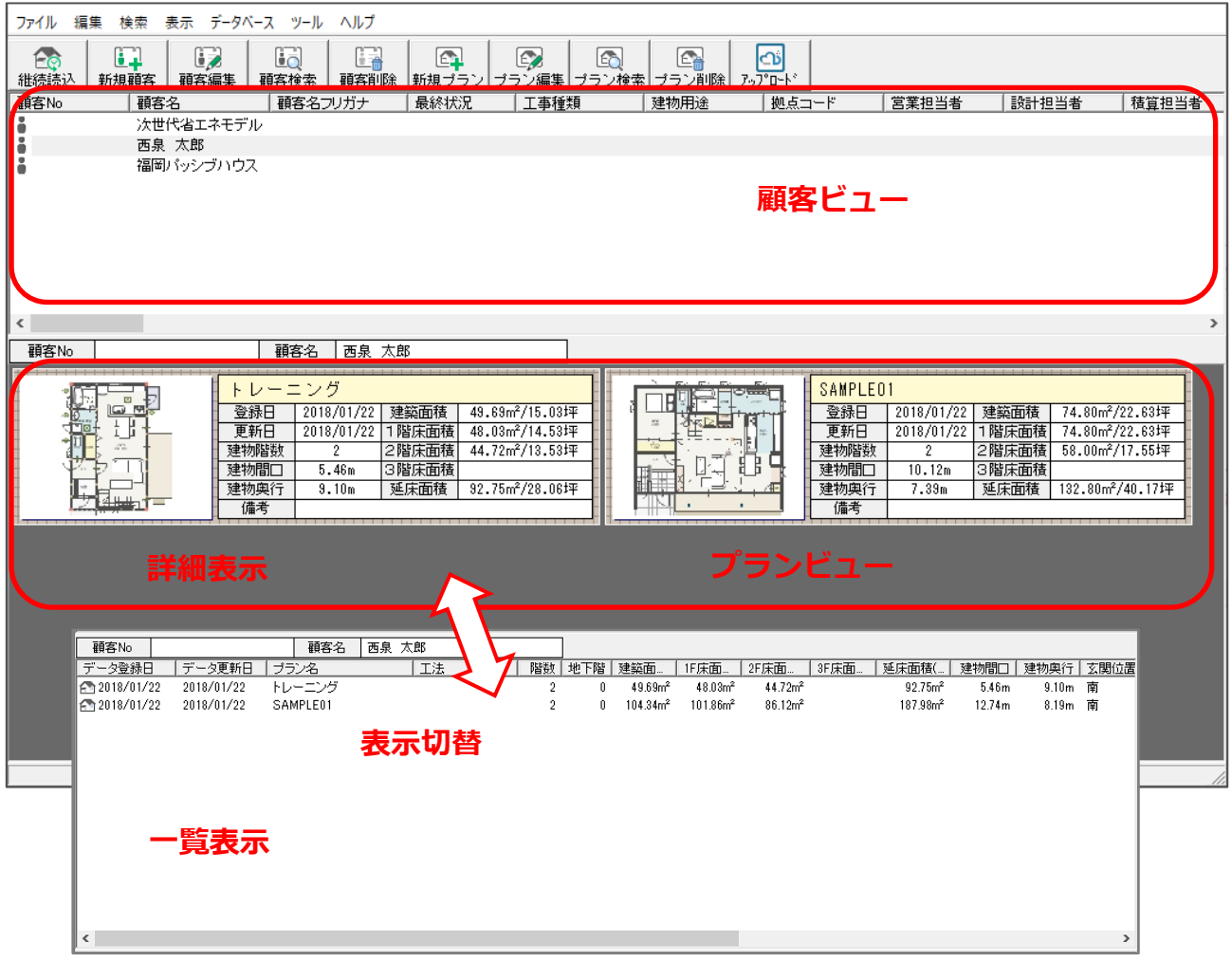

プランビューの一覧と詳細表示の切り替えは、次の方法で行えます。

**【方法 1】**プランビューの余白部分でダブルクリック

## **【方法 2】**プランビューで右クリック⇒表示

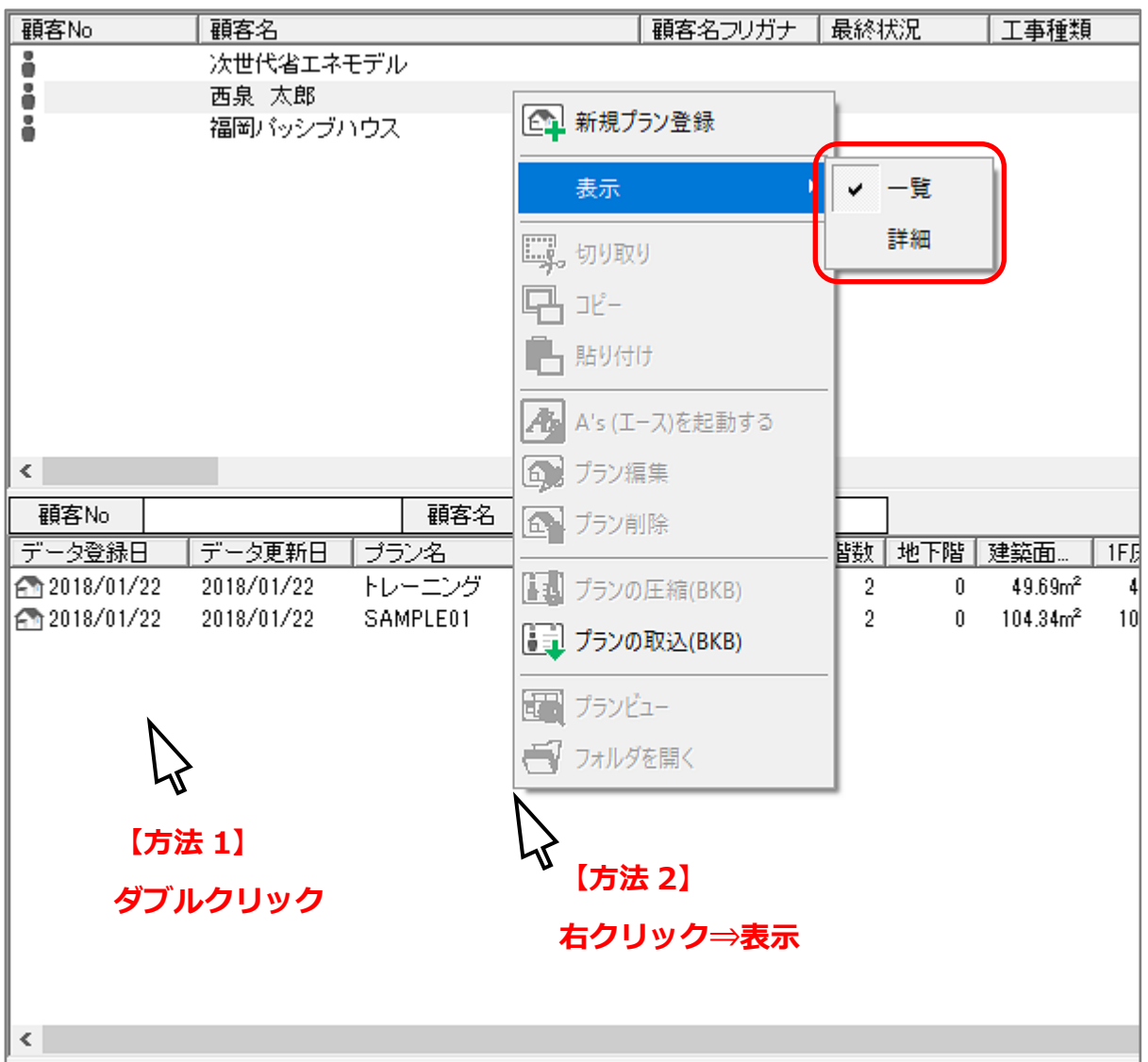

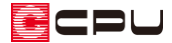

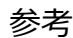

物件管理の「表示」メニューで、顧客ビューやプランビューの表示方法の設定が行えます。

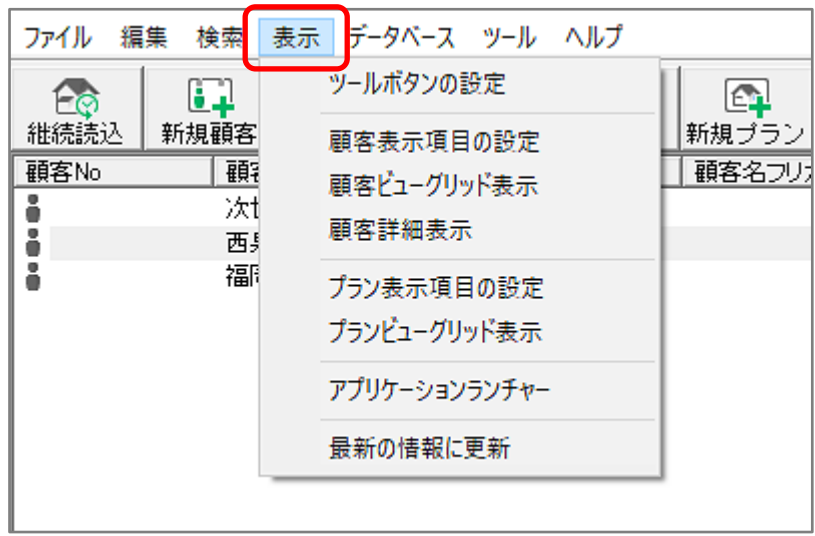

● 顧客表示項目の設定

顧客ビューに表示される項目を設定します。

● 顧客ビューグリッド表示

顧客ビューのグリッド(罫線)の表示/非表示を設定します。

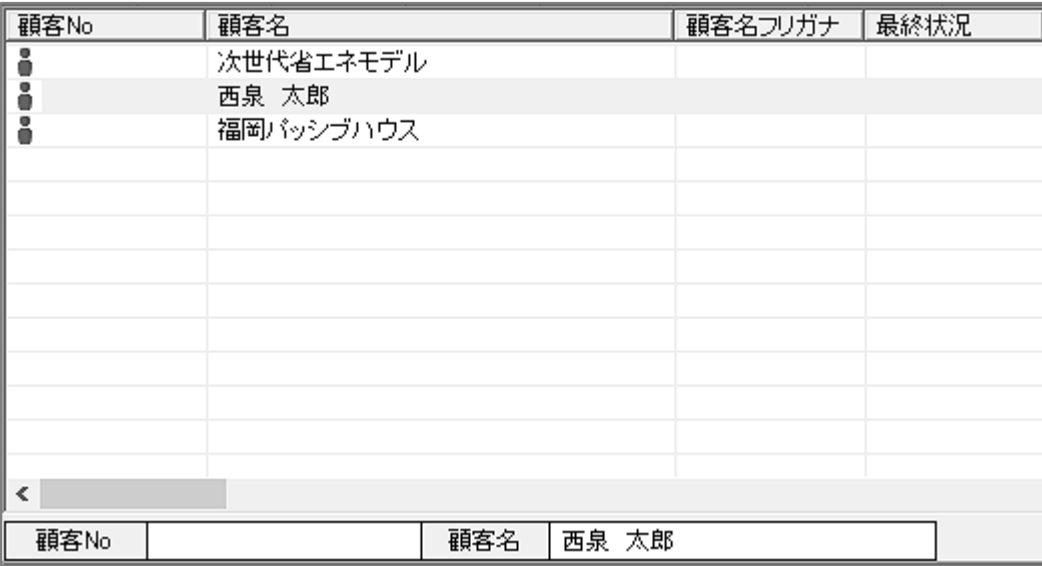

![](_page_3_Picture_0.jpeg)

⚫ 顧客詳細表示

顧客詳細情報の表示/非表示を設定します。顧客詳細情報は、顧客ビューの右側に表示されます。

![](_page_3_Picture_47.jpeg)

● プラン表示項目の設定

プランビューに表示される項目を設定します。

● プランビューグリッド表示

プランビューの一覧表示でのグリッド(罫線)の表示/非表示を設定します。

![](_page_3_Picture_48.jpeg)